# **ParentVUE** powered by Synergy<sup>®</sup>

# **Activating Your ParentVUE Account**

## **Introduction**

ParentVUE is an information portal powered by Synergy to provide parents with access to essential academic and classroom information about their child as well as different types of communication from the school or district. ParentVUE is accessed through a secure portal on the web or through the ParentVUE app available for both Android and iPhone, and parents enter their username and password.

**\_\_\_\_\_\_\_\_\_\_\_\_\_\_\_\_\_\_\_\_\_\_\_\_\_\_\_\_\_\_\_\_\_\_\_\_\_\_\_\_\_\_\_\_\_\_\_\_\_\_\_\_\_\_\_\_\_\_\_\_\_\_\_\_\_\_\_\_\_\_\_\_\_\_\_\_\_\_\_\_\_\_\_\_\_\_\_\_\_\_\_\_\_\_\_\_\_\_\_\_\_\_\_\_\_\_\_\_\_\_\_\_\_\_\_\_\_\_\_\_\_**

## **ParentVUE Access**

To access ParentVUE, a unique activation code is required. This code is obtained from the campus where your child is enrolled. Activation codes are often distributed at events such as book distribution, curriculum/parent night, but can also be obtained by contacting the school office. On the activation code form, a link is provided to the site, or parents can access the link through the Tempe Union High School District website by clicking on the **Parent Icon** on the District Home Page, any school's Home Page, or by clicking on this direct link: <https://parentvue.tuhsd.k12.az.us/>

 $\_$  , and the state of the state of the state of the state of the state of the state of the state of the state of the state of the state of the state of the state of the state of the state of the state of the state of the

#### **Step 1: Click on Parent icon on the TUHSD home page. Step 2: Click on the ParentVUE icon.**

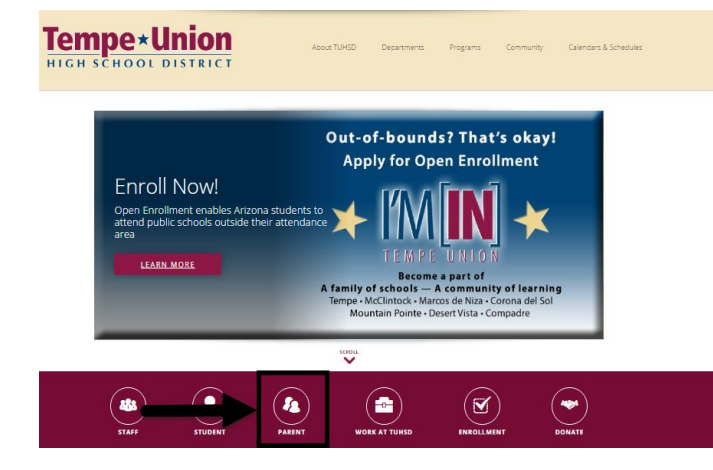

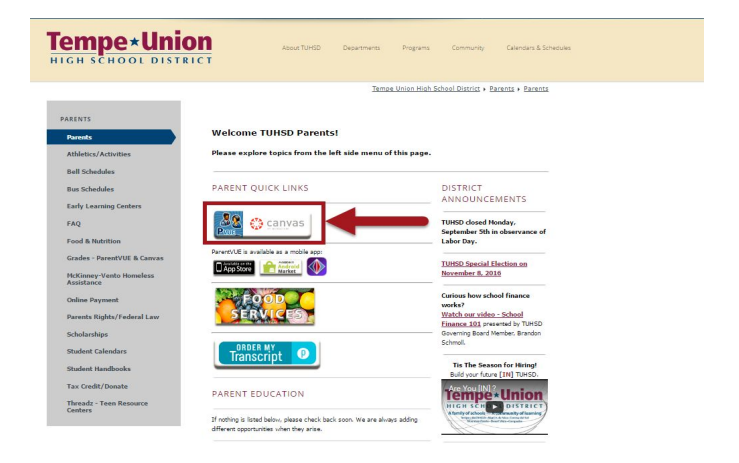

# **Activating Your ParentVUE Account**

Once you have accessed the ParentVUE website select, "I am a parent."

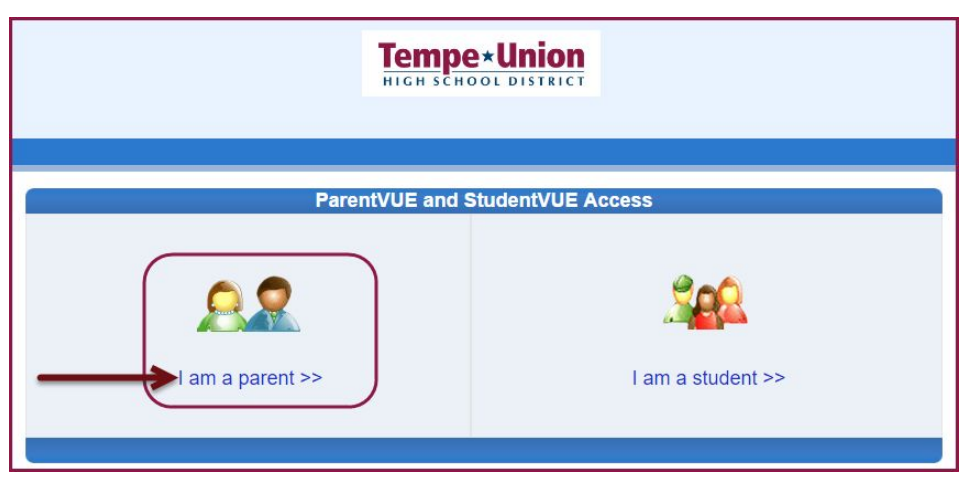

You will be prompted to login using a login and password or by using an activation code. If you are a first time user, you will access your account by using the activation code provided by your child's school. Click on the, "I have an activation key and need to create my account" link (as shown below).

 $\_$  , and the state of the state of the state of the state of the state of the state of the state of the state of the state of the state of the state of the state of the state of the state of the state of the state of the

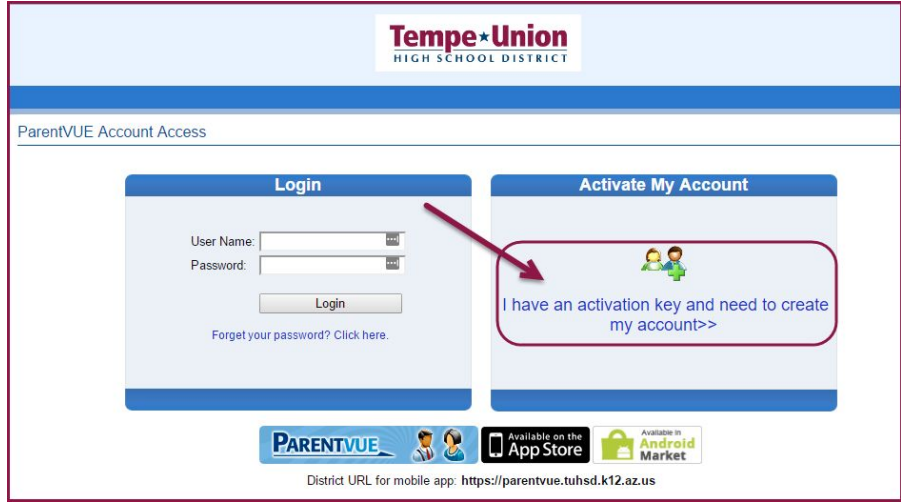

### **The ParentVUE account activation process involves three steps:**

**Step 1: Accept the Privacy Statement.** 

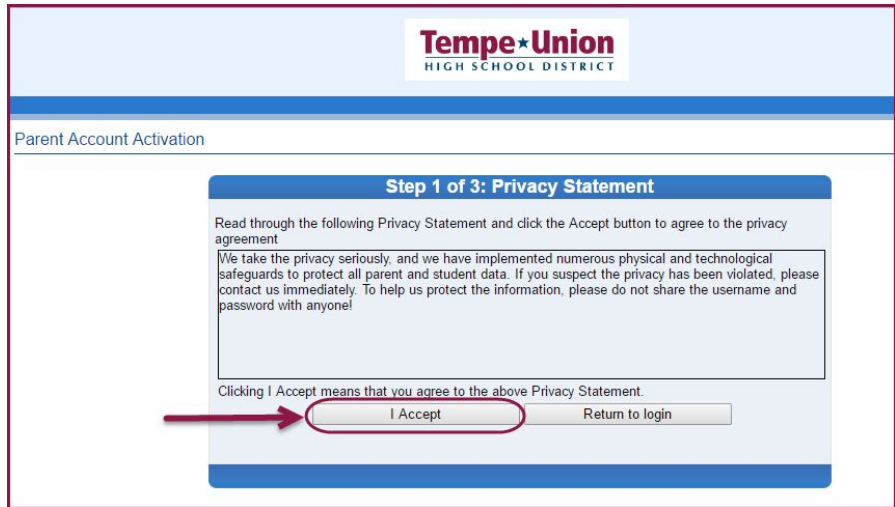

**Step 2:** Input the information *exactly* as it appears on the activation code form provided by the school and click "Continue to Step 3."

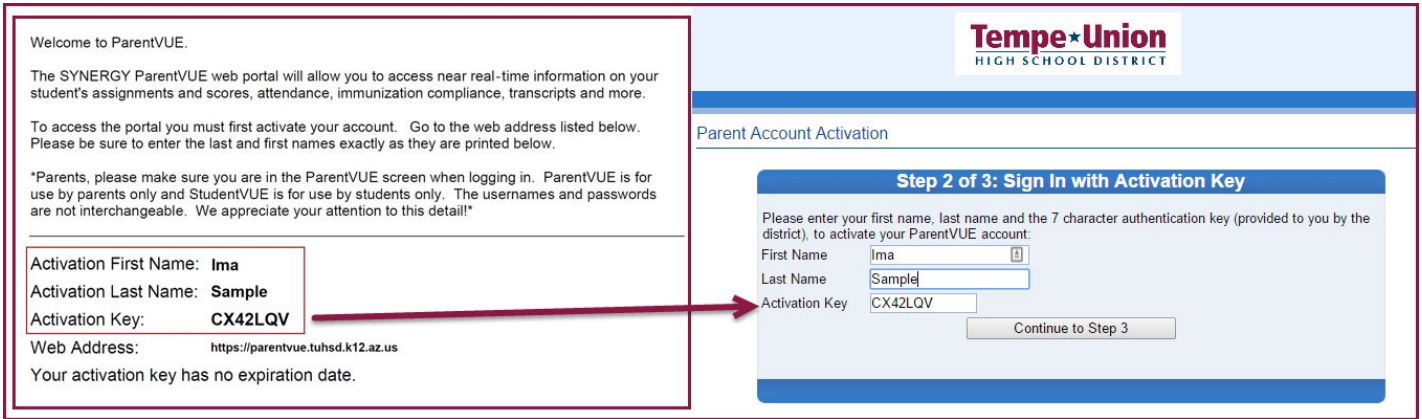

**Step 3:** Create a unique username and password. You will be required to input your password twice to confirm it. Once this step is completed, you will have immediate access to your child's account. Be sure to write your username and password down so you do not forget it!

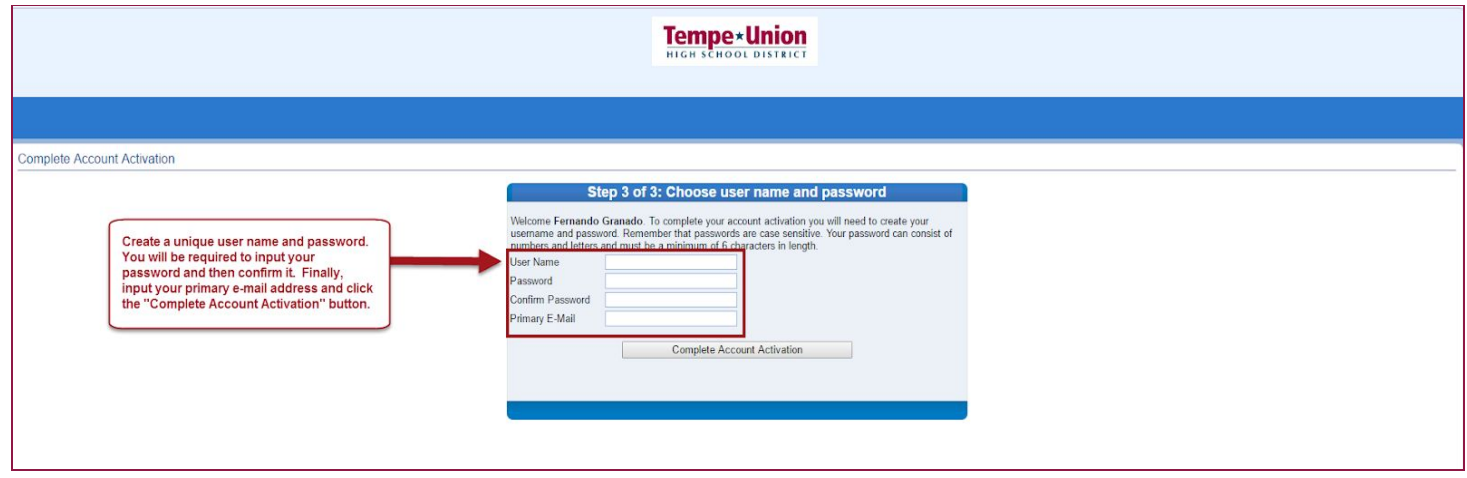

Congratulations! You will now have immediate access to your child's grades, class information, and communications from the school and district.

 $\_$  , and the state of the state of the state of the state of the state of the state of the state of the state of the state of the state of the state of the state of the state of the state of the state of the state of the

Below is a sample ParentVUE dashboard. Some of the more widely used options on the ParentVUE menu include 1) Messages (from the teacher), 2) Attendance, 3) Class Schedule, 4) Grade Book, and 5) Report Card

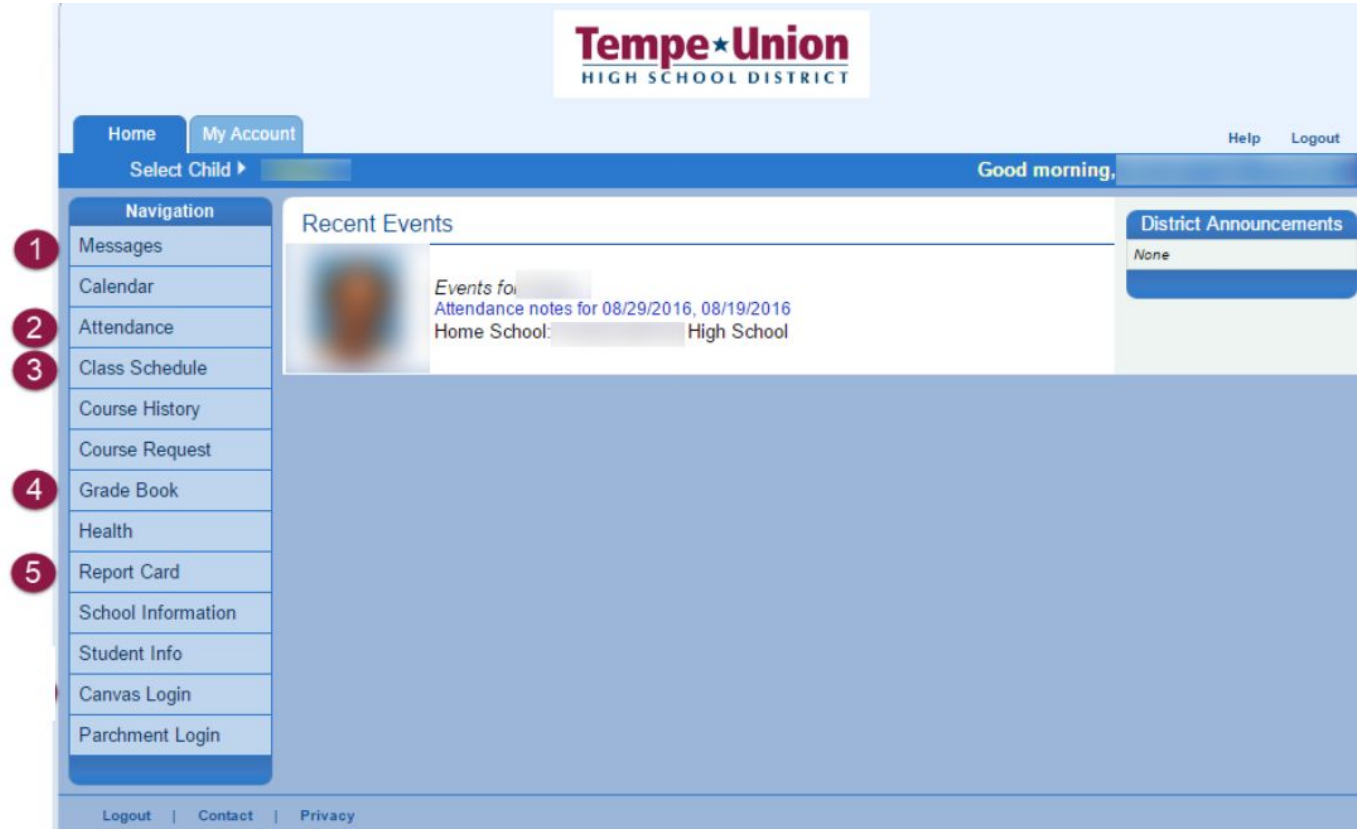

 $\_$  , and the state of the state of the state of the state of the state of the state of the state of the state of the state of the state of the state of the state of the state of the state of the state of the state of the